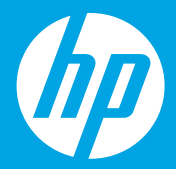

## **เร มต นท น ิ ่ ่ ี ่ [ ไทย]**

# **從此處開始 [繁體中文]**

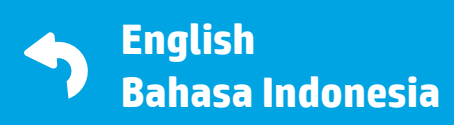

Printed in English © Copyright 2018 HP Development Company, L.P.

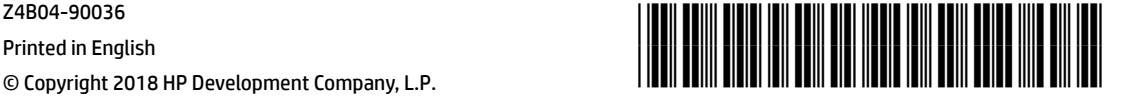

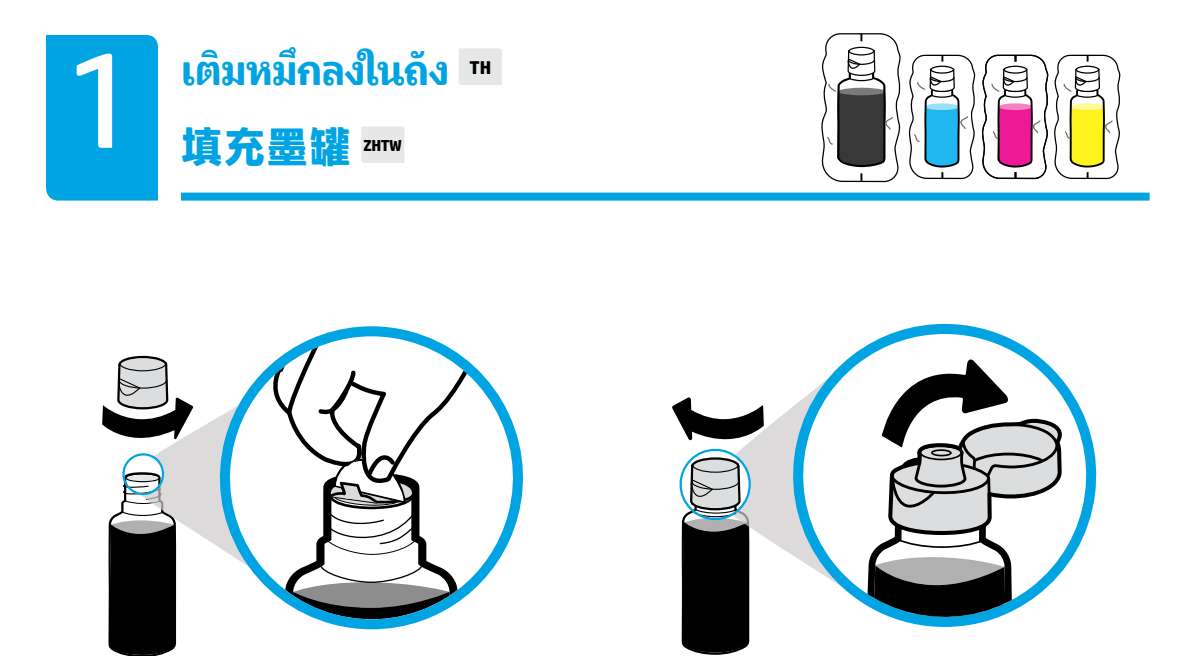

ถอดฝาปิดขวดสีดำออก ดึงซีลออก ติดตั้งฝาปิดกลับคืน เปิดฝาปิดออก

**拆下黑色瓶蓋,撕掉封口。蓋上瓶蓋,掰開上蓋。** 

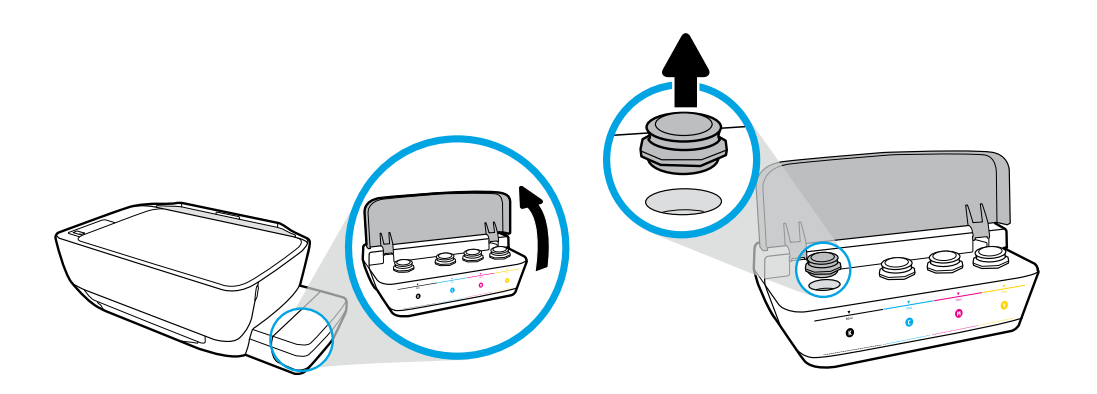

เปิดฝาปิดถังหมึก ถอดปลั๊กออกจากถังหมึกสี่ดำ

打開墨罐蓋。拔下黑色墨罐上的塞子。

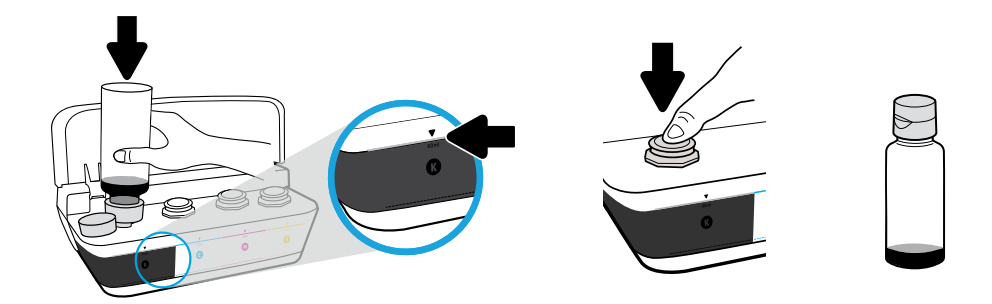

จ่อขวดไว้ที่หัวฉีดของถังหมึก เติมหมึกจนถึงเส้น ติดตั้งปลั๊กกลับคืนแล้วกดปิดให้แน่น

將墨水瓶對準墨罐噴嘴。將墨水填充至線處。蓋上塞子,並用力按壓將其關閉。

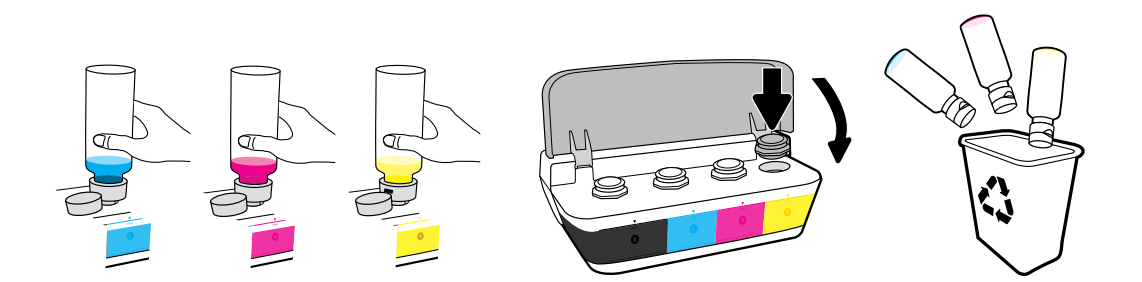

ทำซ้ำขั้นตอนต่าง ๆ จนครบทุกสี ปิดฝา ประหยัดหมึกสีดำที่เหลือเพื่อเอาไว้เติม ้ ่

重複執行以上步驟以填充每種色彩。蓋上蓋板。保存剩餘的黑色墨水以便補墨。

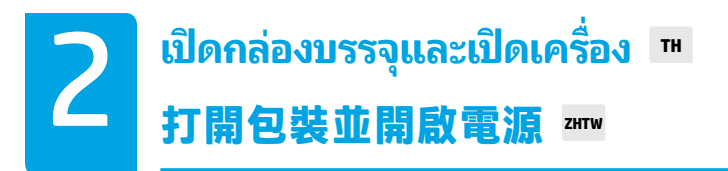

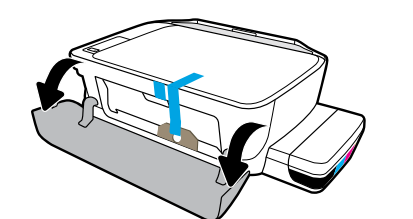

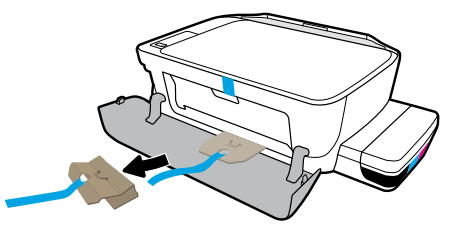

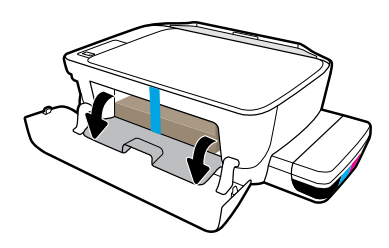

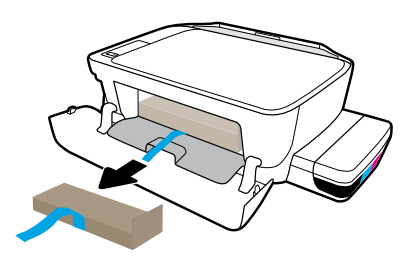

แกะวัสดุบรรจุภัณฑ์ เทป และกระดาษลังที่ใช้หนุนทั้งสองชิ้นออก ่

取下包材、膠帶和兩片固定紙板。

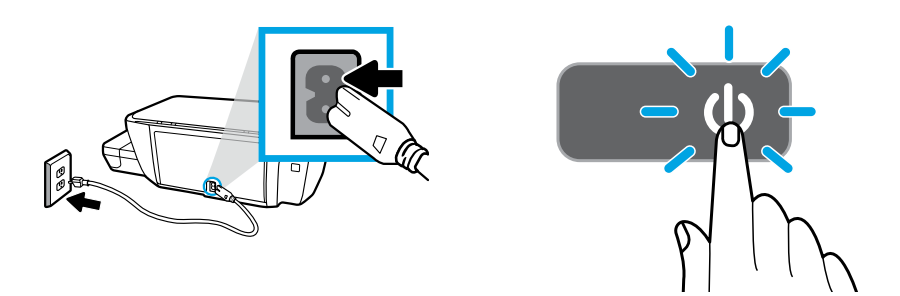

เสียบปลั๊กและเปิดเครื่องพิมพ์ ่

## 插上電源線,然後開啟印表機的電源。

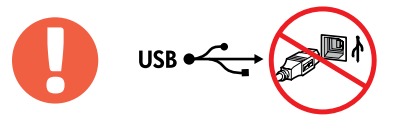

่  $\Xi_{\ell}$ ต่อสาย USB เฉพาะเมื่อได้รับข้อความแจ้งในระหว่างการติดตั้งซอฟต์แวร์

僅當軟體安裝期間出現提示時,連接 USB 纜線。

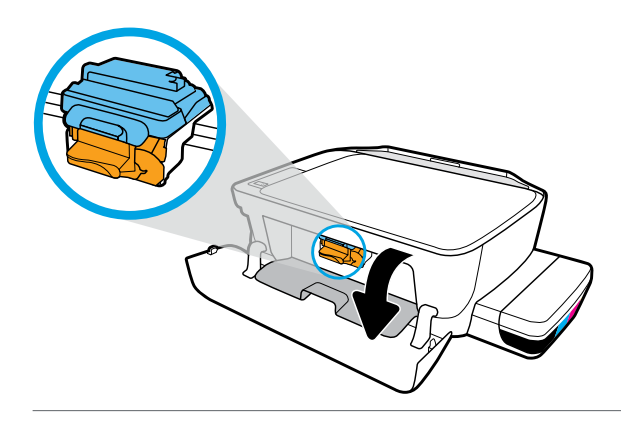

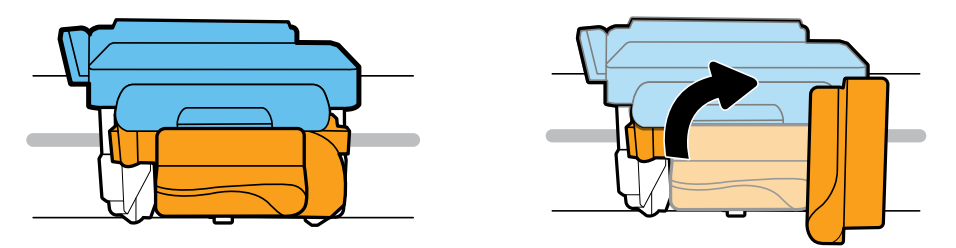

บหมึกพิมพ์เลือนไปอยู่ตรงกลางเครื่องจนกระทั่งหยุด หมุนที่จับสี่ส้ม ่ ่ **่** 

等待列印滑動架移到中央,然後停止。轉動橙色把手。

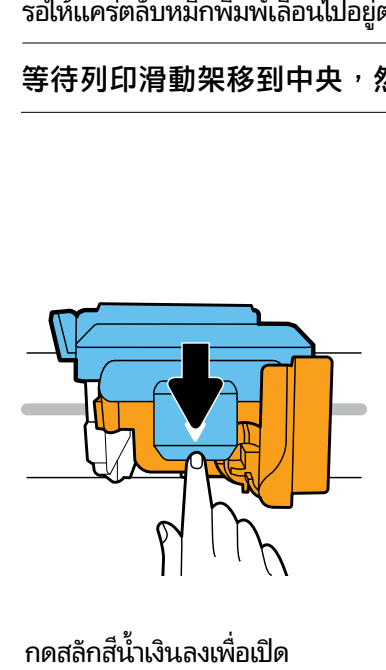

กดสลักสีน้ำเงินลงเพื่อเปิ ่

下壓藍色卡榫將它打開。

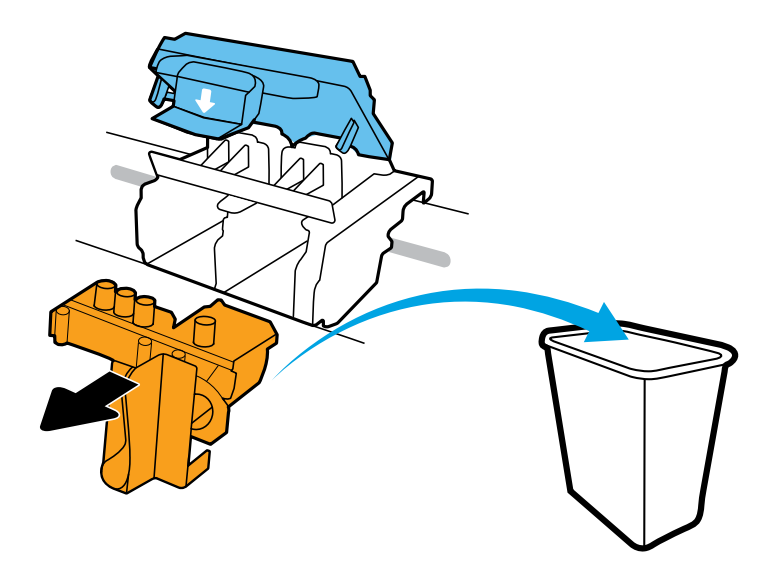

#### ถอดและนำชิ้นส่วนพลาสติกสี่ส้มไปทิ้ง ดำเนินการด้วยความระมัดระวังเพื่อหลีกเลี่ยงคราบหมึกติด ่ ่

將橙色塑膠取出並丟棄。請小心操作,以免沾到墨水。

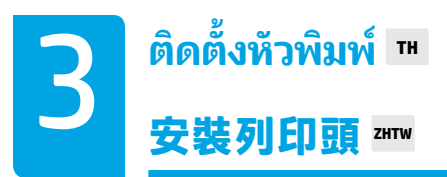

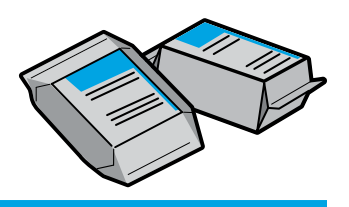

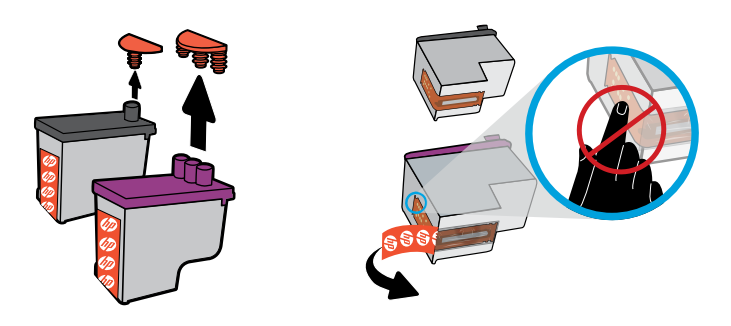

ถอดปลั๊กออกจากด้านบนของหัวพิมพ์ จากนั้นดึงเทปออกจากหน้าสัมผัสโดยใช้แถบสำหรับดึง

拔下列印頭頂部的塞子,然後使用拉片撕下貼在觸點上的膠帶。

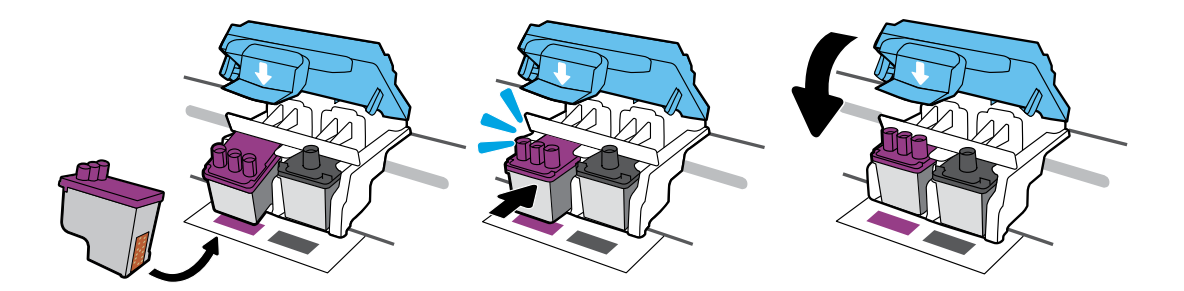

เลื้อนหัวพิมพ์เข้าด้านในจนกระทั่งเข้าตำแหน่ง ปิดสลักสีน้ำเงินให้แน่นสนิท ่

將列印頭往內推,直到卡入定位。用力闔上藍色卡榫。

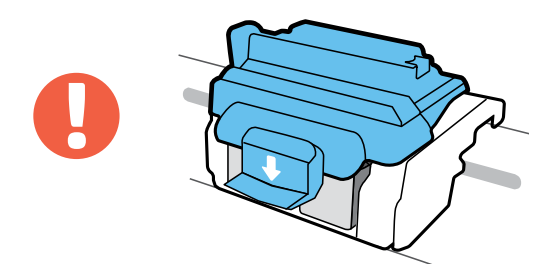

ข้อสำคัญ! จะต้องปิดสลักสี่น้ำเงินไว้ตลอดเวลาหลังจากติดตั้งหัวพิมพ์แล้ว

重要事項!安裝列印頭後,請將藍色卡榫闔上。

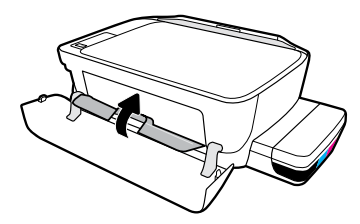

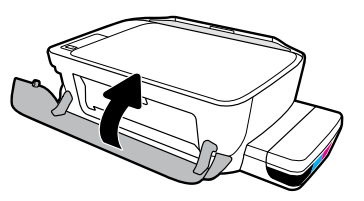

ปิดฝาครอบหัวพิมพ์ จากนั้นปิดฝาครอบด้านหน้า

關閉列印頭擋門,然後關閉正面擋門。

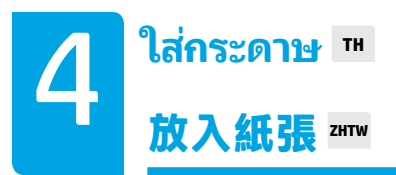

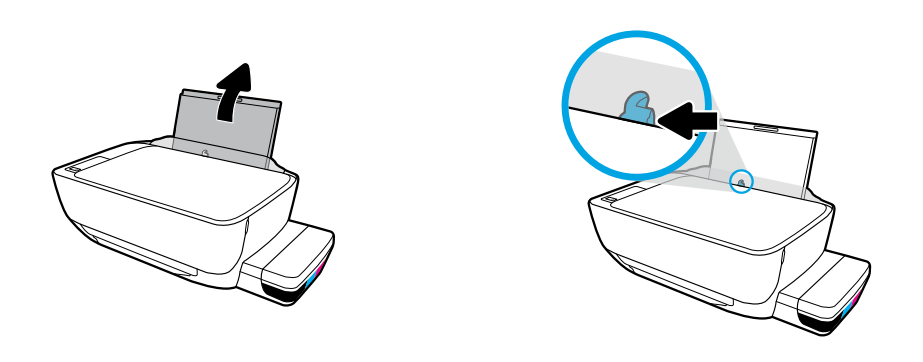

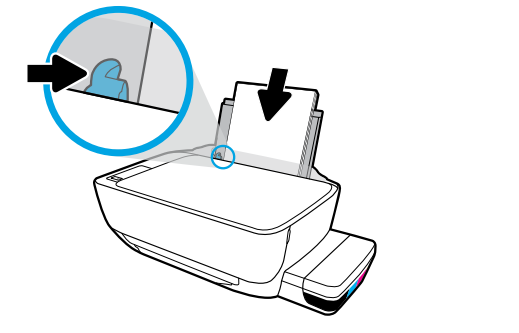

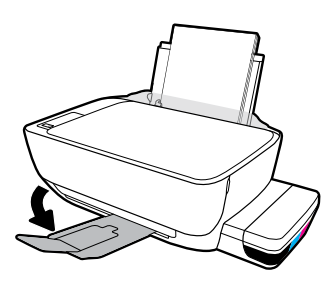

ดึงถาดป้อนกระดาษออกมา ใส่กระดาษธรรมดาสีขาวและจัดตัวปรับกระดาษ ดึงถาดรับกระดาษและแกน รองรับกระดาษออก

拉出進紙匣。放入一般白紙並調整導板。拉出出紙匣和延伸架。

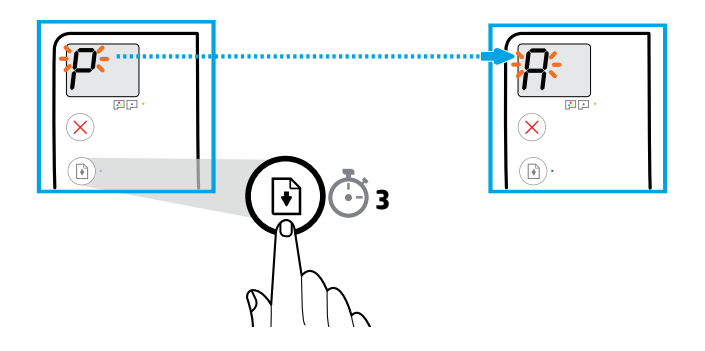

กด (กลั บสการท ู่ ำ� งาน) คางไว ้ 3 ว ้ นาท ิ รอจนกว ี าหน ่ าส้ ำ�หรบปร ั บแนวจะเร ั ิมพ่ มพิ เม์ ื อไฟ "P" ทีกะพร ่ บอย ิ ่ ่ เปลี ยนเป็น "A" ่

按下 (6) (重新開始) 3 秒。當閃爍的「P」變為「A」時, 等待校正頁列印。

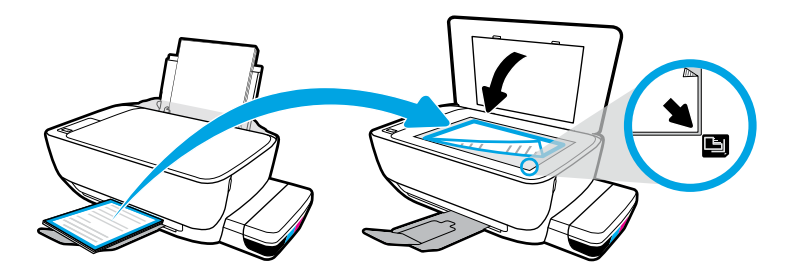

วางหน้าสำหรับปรับแนวไว้บนกระจกเครื่องสแกน ่

將校正頁放在掃描器玻璃板上。

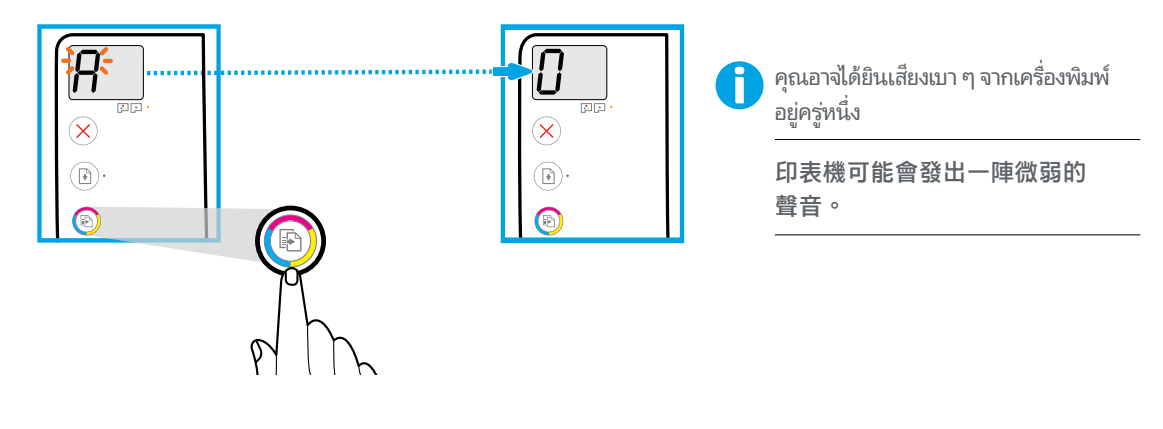

กด �� (สำเนาสี) เพื่อดำเนินการปรับแนวหัวพิมพ์ให้เสร็จสมบูรณ์ ทำการตั้งค่าต่อเมื่อ "A" กลายเป็น "0" ่ ่

按下 (彩色影印) 完成列印頭校正。當「A」變為「0」時繼續設定。

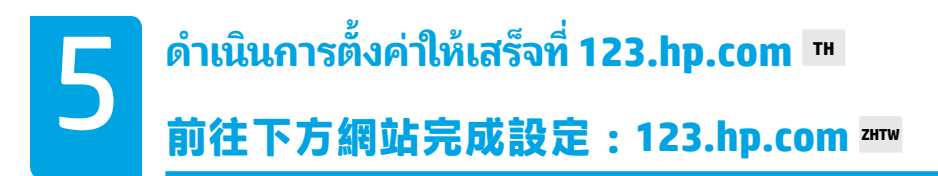

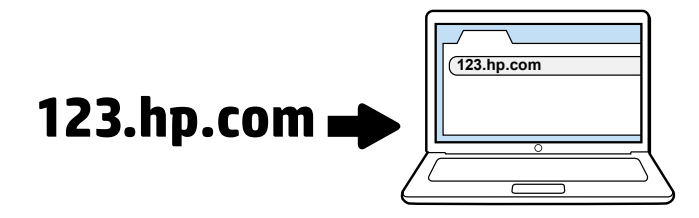

พิมพ์ **[123.hp.com](http://123.hp.com)** ลงในเว็บเบราว์เซอร์บนคอมพิวเตอร์ของคุณ เพื่อดาวน์โหลดและติดตั้งซอฟต์แวร์ ่ สำหรับเครื่องพิมพ์ของ HP ่

**หมายเหตุสำหรับผู้ไช้ Windows®: คุณยังสามารถสั่งแผ่นซีดีซอฟต์แวร์สำหรับเครื่องพิมพ์ ได้ที่** ่ ่ **[www.support.hp.com](http://www.support.hp.com)**

ลงทะเบียนเครื่องพิมพ์ของคุณทางออนไลน์ในระหว่างการติดตั้งซอฟต์แวร์ คุณสามารถศึกษาข้อมูลเกี่ยวกับ ่ ่ การลงทะเบียนได้ที่ **[www.register.hp.com](http://www.register.hp.com)** 

在電腦的網頁瀏覽器中輸入 **[123.hp.com](http://123.hp.com)**,下載並安裝 HP 印表機軟體。

**適用於 Windows® 使用者的注意事項:**您也可以在 **[www.support.hp.com](http://www.support.hp.com)** 訂購印表機軟 體 CD。

請在安裝軟體時上網註冊印表機。您也可以前往 **[www.register.hp.com](http://www.register.hp.com)** 瞭解註冊資訊。

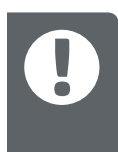

**ข้อควรทราบ:** อ่านหน้าต่อไปนี้เพื่อป้องกันความเสียหายที่จะเกิดแก่เครื่องพิมพ์ของคุณ ้ ่ **่** ่

重要事項: 請閱讀以下幾頁, 以免損壞印表機。

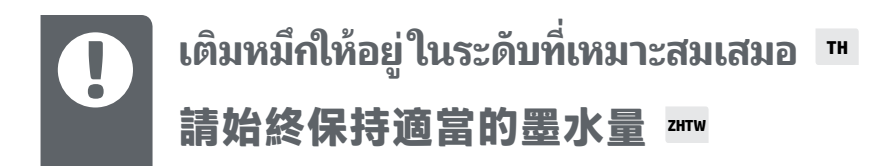

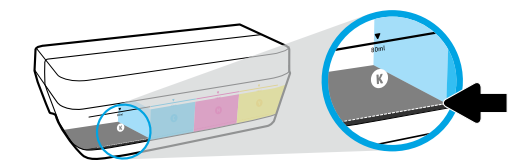

เติมหมีกก่อนที่จะลดลงต่ำกว่าเส้นเสมอ ่ ่

## 一律在墨水量低於最低線之前先行填充。

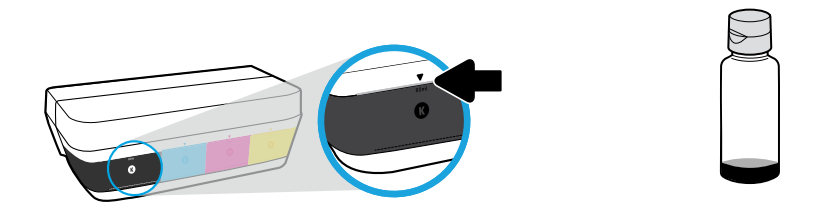

เติมหมึกจนถึงเส้นบน อาจมิหมึกหลงเหลืออยู่ ในขวดหมึก

### 將墨水填充至最高線處。瓶中可能會剩下一些墨水。

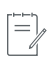

การต้องเข้ารับบริการหรือซ่อมแซมผลิตภัณฑ์อันเป็นผลจากการเติมหมึกในถังหมึกอย่างไม่เหมาะสม และ/หรือใช้หมึกที่ ไม่ ไซ่ ่ ของ HP จะไม่อยู่ภายใต้การรับประกัน

因不正確填充墨罐和/或使用非 HP 墨水而引起的產品服務或維修不屬於保固範圍。

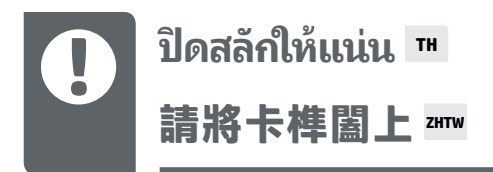

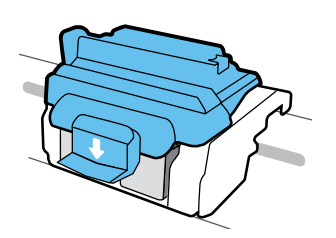

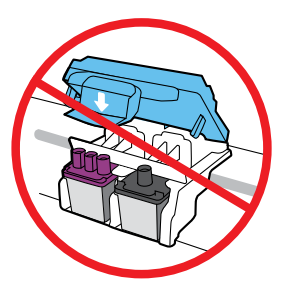

หลังจากตั้งค่าแล้ว อย่าเปิดสลักสีน้ำเงิน ยกเว้นในกรณีที่คุณต้องการติดตั้งหัวพิมพ์ใหม่ หรือย้ายเครื่องพิมพ์ ่ ออกไปยังนอกบ้านหรือสำนักงานของคุณ

設定完畢後,除非要安裝新的列印頭或將印表機移出家中或辦公室,否則請勿打開藍 色卡榫。

## 設定完畢後移動印表機 **zh**w **การย้ ายเครื องพ ่ ิ มพหล ์ ั งจากตั งคาแล ่ ้ ว TH้**

**ระยะทางใกล้:** หากคุณูต้องการย้ายเครื่องพิมพ์ภายในบ้านหรือสำนักงาน ให้ปิดสลักสีน้ำเงินไว้ และพยายาม ่ วางเครื่องพิมพ์ในบนพื้นระนาบ ่

**ระยะทางไกล:** หากคุณต้องการขนย้ายเครื่องพิมพ์ออกไปนอกบ้านหรือสำนักงานให้ ไปที ่ **[www.support.hp.com](http://www.support.hp.com) หรือติดต่อ HP** 

**短距離:如果在家中或辦公室內移動印表機,請將藍色卡榫闔上,並保持印表機處於** 水平位。

**長距離:**如果要將印表機移出家中或辦公室,請造訪 **[www.support.hp.com](http://www.support.hp.com)** 或聯絡 HP。

Windows is either a registered trademark or trademark of Microsoft Corporation in the United States and/or other countries.